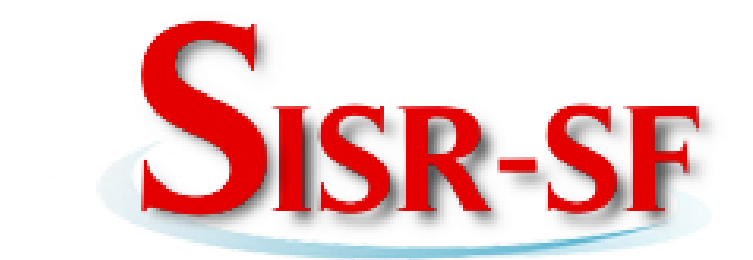

# **Manual de Usuario del Sistema de Información del Sistema de Riego de Santa Fé.**

**Documentación de Usuario.**

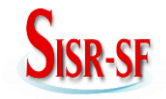

# Santa Fé

# Tabla de contenido

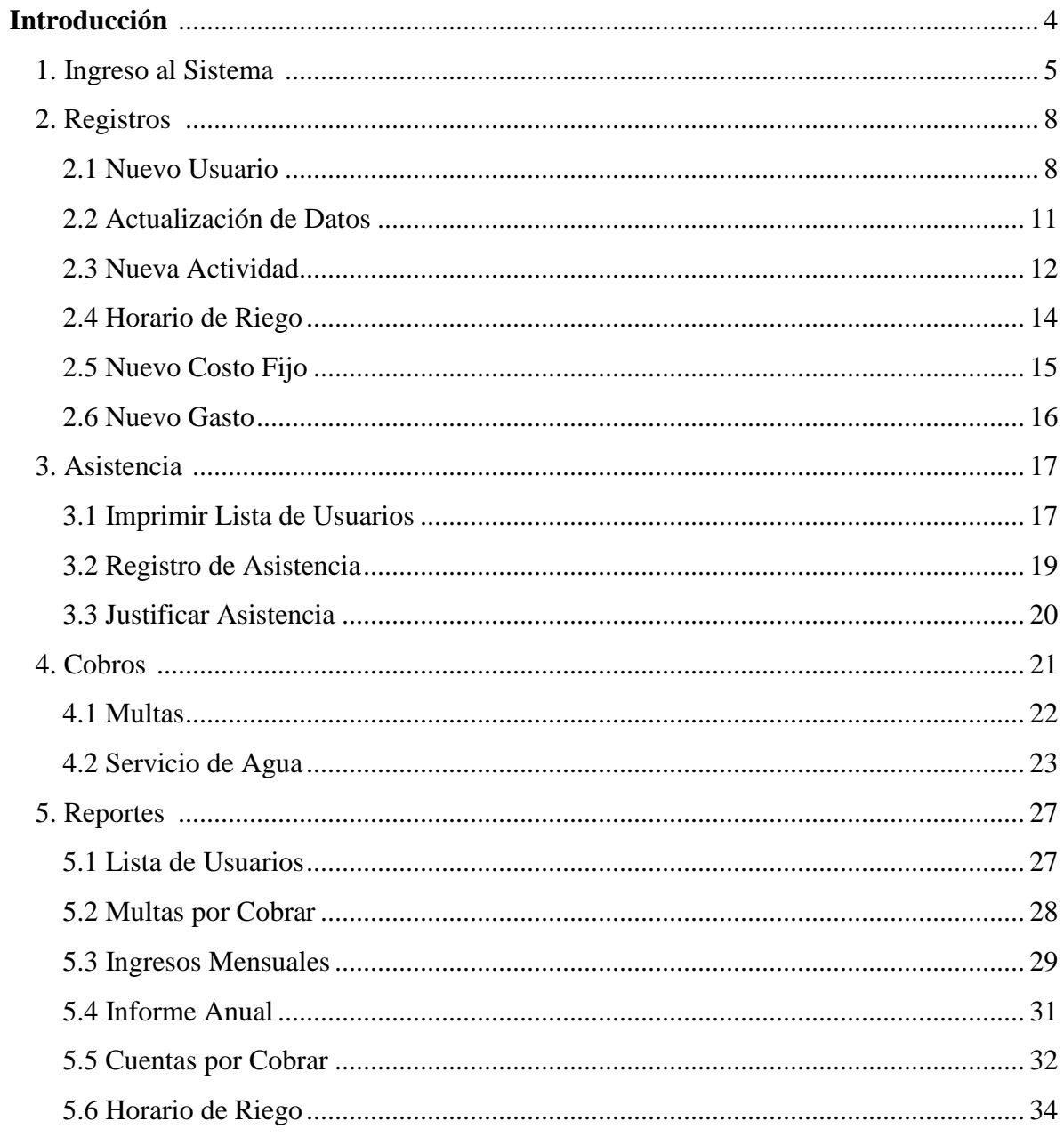

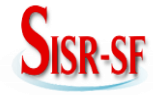

Santa Fé

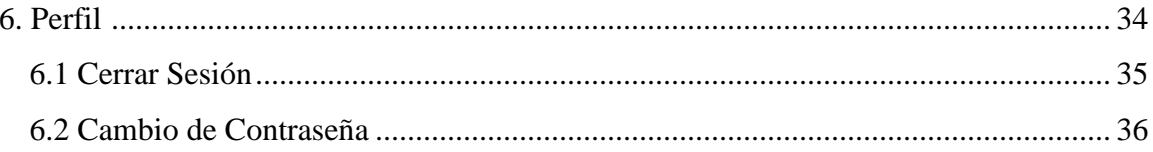

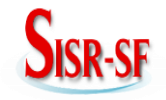

# **INTRODUCCIÓN**

Bienvenidos al **Sistema de Información del Sistema de Riego Santa Fé,** en este manual usted encontrara descrito paso a paso todos los procedimientos necesarios para el correcto manejo del Sistema de Información del Sistema de Riego Santa Fé.

Para la utilización del "SISRSF" es importante leer muy bien las indicaciones antes de ejecutar el sistema que lo describiremos a continuación.

Al ingresar información incorrecta al sistema se desplegarán mensajes de error que indicaran al usuario la rectificación de los mismos.

El presente manual está organizado tomando en cuenta las funciones del "SISRSF": **ingreso al sistema**, en esta sección se describe la manera de: ingreso de usuario y contraseña para el inicio de sesión.

Una vez iniciado sesión los usuarios se encargaran de desempeñar las funciones que se les atribuye, a continuación se describen las funciones de los usuarios dentro del sistema:

**Presidente,** se encargará de sacar los siguientes *reportes*; *nómina de usuarios* y descargar *horarios de riego.*

**Secretaria,** se encargará de realizar los siguientes procesos: *reportes*; *nómina de usuarios* y descargar *horarios de riego,* generar *Nueva Acta* y *Modificar Acta.*

**Tesorera,** se encargará de realizar los siguientes procesos: **registros,** en donde se ejecutará el registro de, *Nuevo Usuario, Nueva Actividad, Horario de Riego, Nuevo Costo Fijo y Nuevo Gasto;* **asistencia,** en donde se puede realizar la *Impresión de la lista de usuarios, Registro de Asistencia a las actividades,* y *Justificar la inasistencia a las actividades;*  **cobros**, en donde se hace la recaudación de *Multas* y por el *Servicio de agua*; **reportes,** en donde se obtiene la información como: *lista de usuarios, multas por cobrar, ingresos mensuales, informe económico anual cuentas por cobrar* y *horario de riego;* **perfil,**  tenemos las opciones de: *modificar contraseña* y *cerrar sesión.*

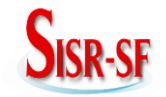

## **Santa Fé**

# **1. Ingreso al sistema.**

 $\triangleright$  Para ingresar al sistema información se debe digitar la siguiente dirección httpd://192.168.0.80/sisrsf en el navegador Mozilla Firefox, como se muestra en la siguiente figura.

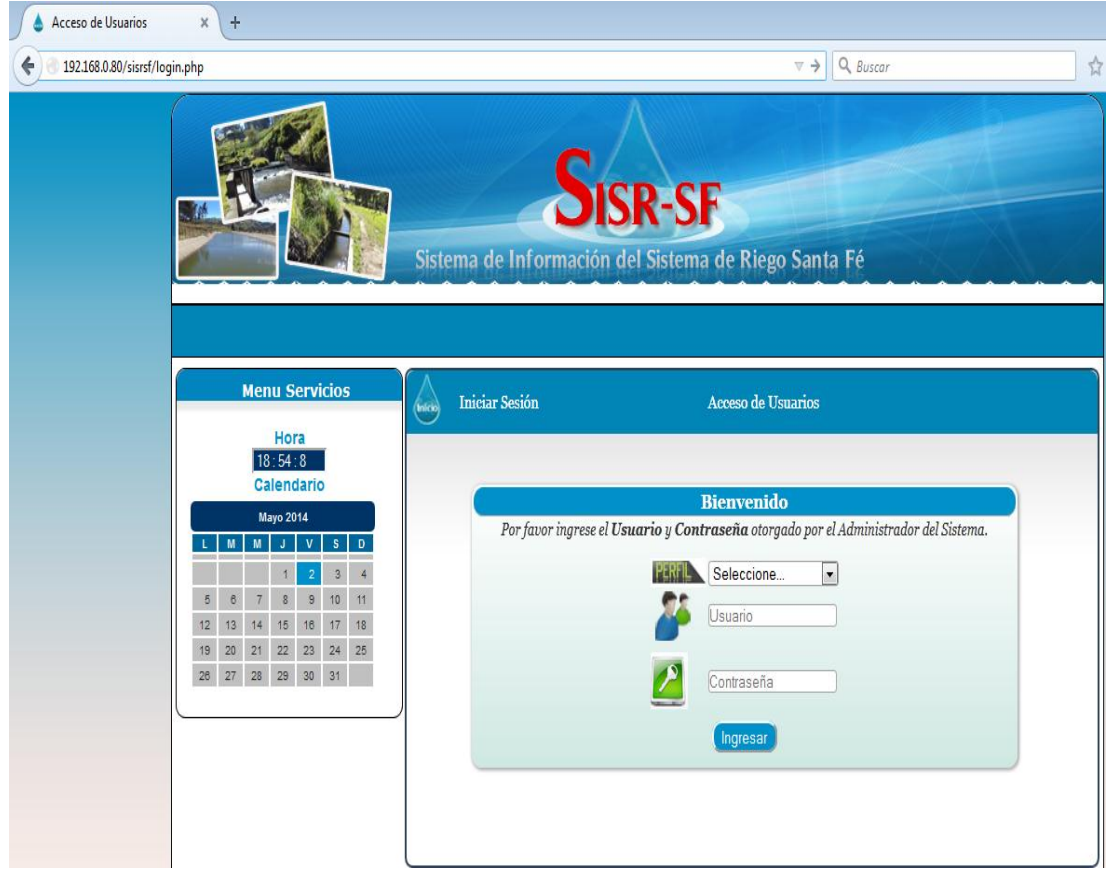

**Figura Nro. 1** Pantalla de ingreso al sistema de información

Se presentará la interfaz, en la cual podemos observar el *login* en donde se deberá escoger el *perfil, usuario y contraseña de usuario.*

1. Los usuarios pueden ser: Presidente, Secretaria y Tesorera. En este caso ingresará la Tesorera, como se muestra en la siguiente figura.

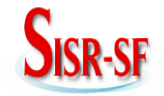

**Santa Fé**

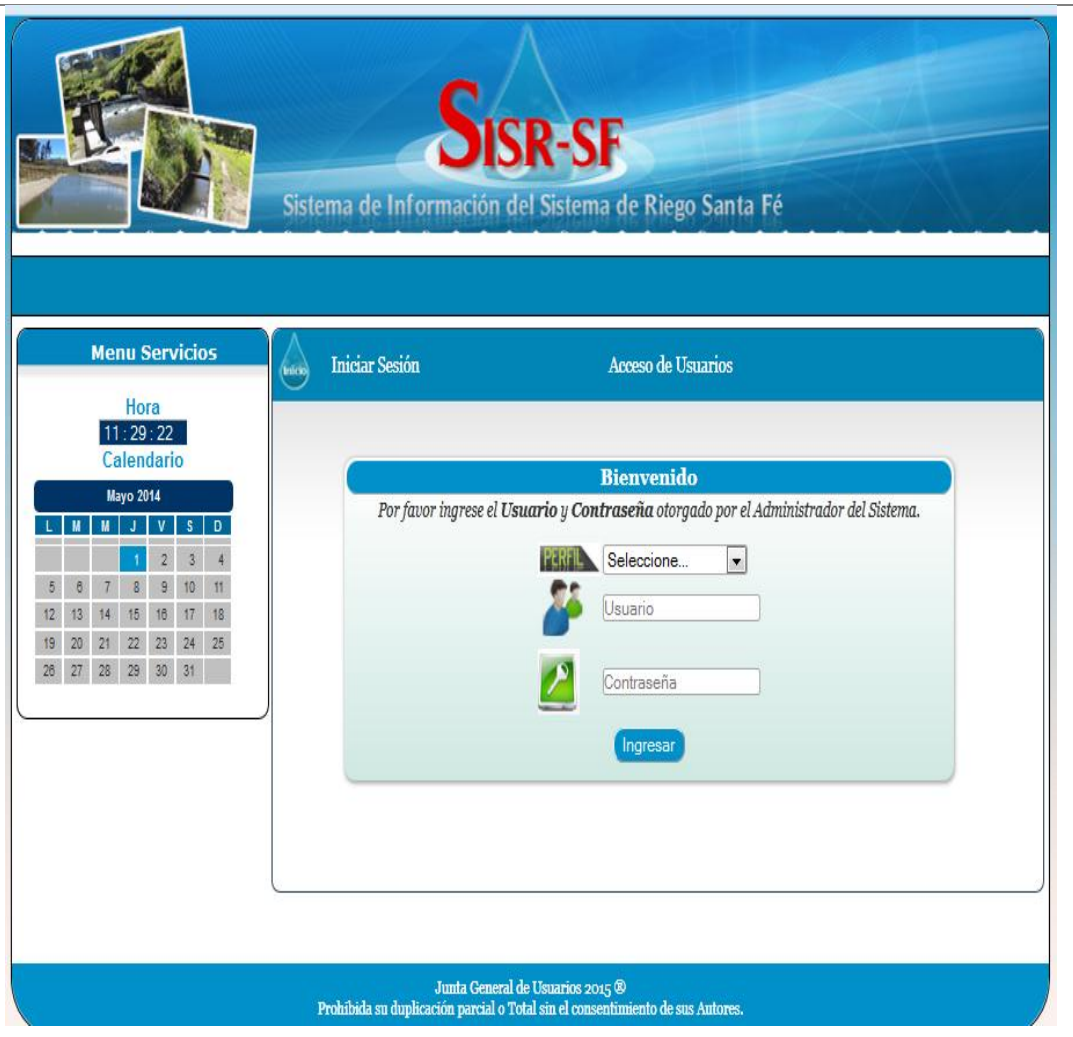

**Figura Nro. 2** Pantalla de acceso de los usuarios.

Pulsar el botón "*Ingresar*".

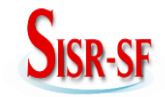

# **Santa Fé**

Una vez ingresado el usuario *tesorera* la interfaz desplegará un mensaje de bienvenida, además de indicar las funciones que puede realizar.

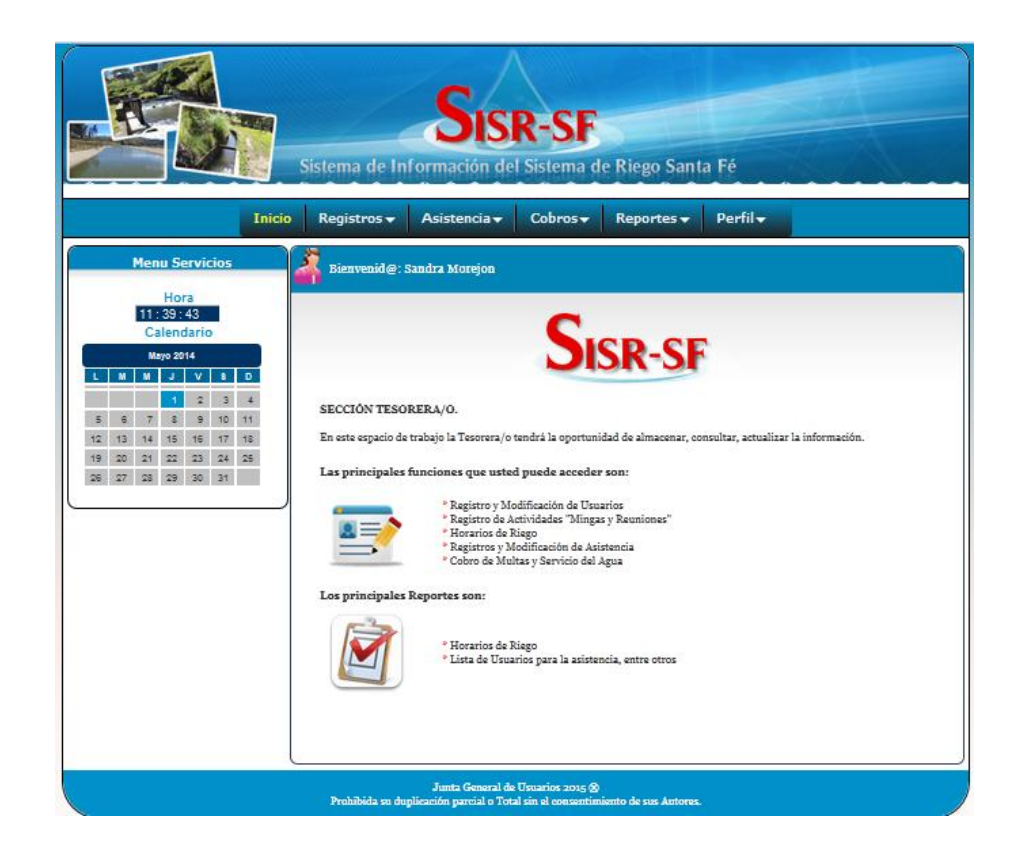

**Figura Nro. 3** Pantalla de bienvenida a la Tesorera.

 Si el "*usuario*" o la "*contraseña*" son erróneos se presentara la interfaz de control que se muestra en la siguiente figura.

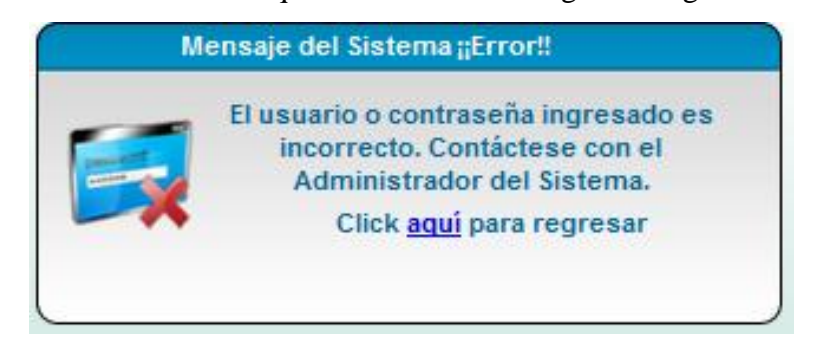

**Figura Nro. 4** Mensaje de error.

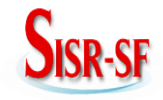

 En la interfaz de control anterior dar clic en "*aquí*", para reingresar el "*Usuario*" y "*Contraseña*", repetir el proceso desde el punto 1 (página 5) para un nuevo ingreso.

La siguiente interfaz de control se desplegará en las siguientes opciones "Registro", "Asistencia", "Cobros", "Reportes", "Perfil", del menú horizontal.

> Del menú horizontal principal en la opción **Registro,** se presenta un submenú desplegable con las opciones mostradas en la siguiente figura.

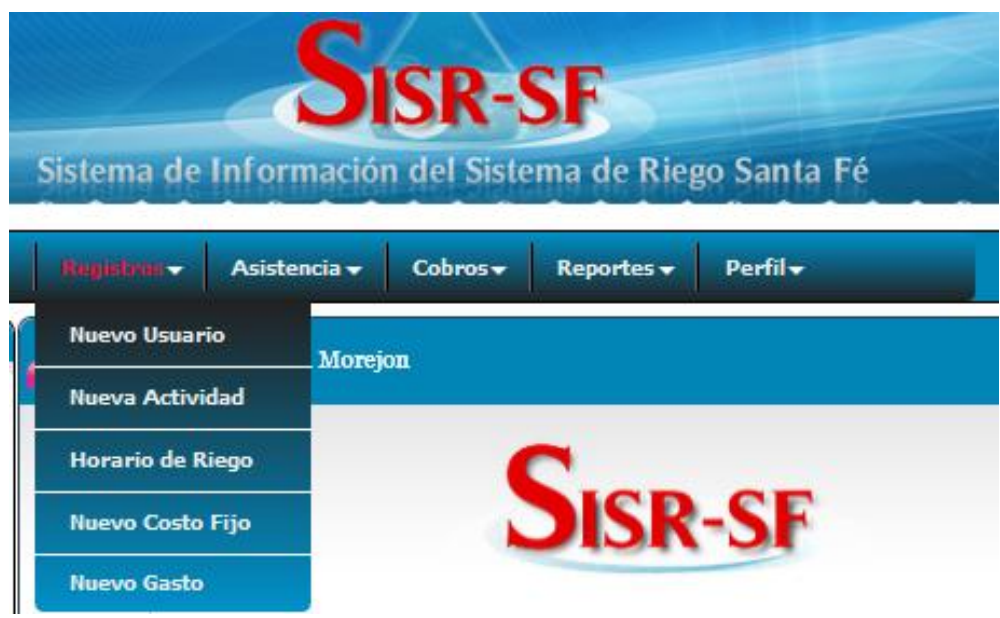

**Figura Nro. 5** Pantalla del menú principal Registros

# **2. Registros**

# **2.1 Nuevo Usuario**

Cuando sea necesario registrar un nuevo usuario del sistema de riego se deben realizar los siguientes pasos:

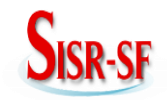

- Seleccionar la opción "*Registros*" del menú *principal*.
- Seleccionar la opción "*Nuevo Usuario*" del submenú desplegable del menú horizontal.
- $\checkmark$  Ingresar los datos personales del usuario y de la parcela que se muestra al costado derecho de la interfaz.
- Si no se ha ingresado el dato en el campo "*cedula de usuario*", se presentará la interfaz de la siguiente figura, pulsar el botón "Aceptar"

para completar el campo que requiera la información.

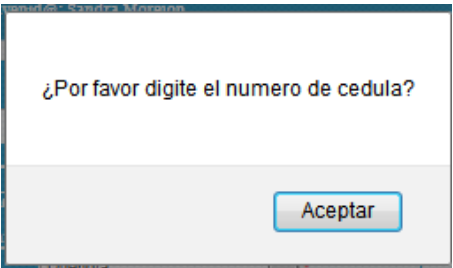

**Figura Nro.6** Mensaje de Verificación de campos.

 $\checkmark$  Una vez que estén ingresados los datos de todos los campos, pulsar el botón "Guardar" para que la información que se registre en la base de datos, aparecerá un mensaje como el que se muestra en la siguiente figura.

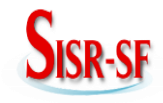

**Santa Fé**

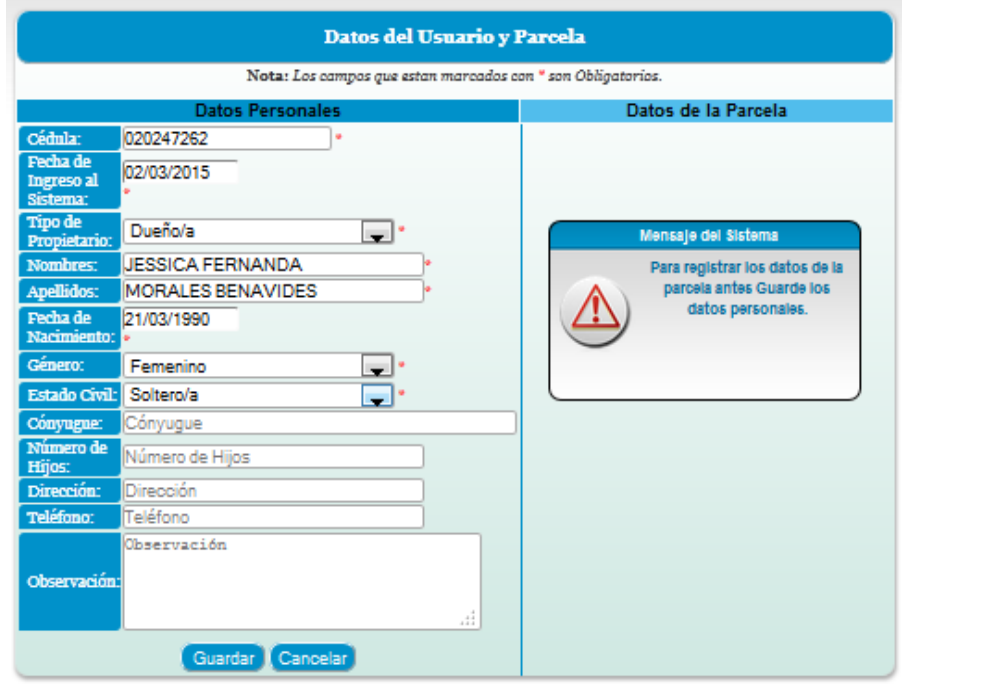

**Figura Nro. 7** Pantalla de ingreso de usuarios y parcela.

 Dar clic en la palabra "*aquí*" para realizar un nuevo registro de Usuario, como se muestra en la siguiente figura.

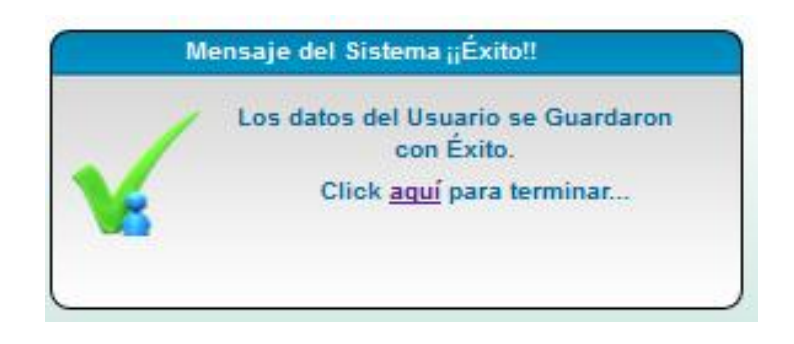

**Figura Nro. 8** Mensaje de confirmación.

Repetir el proceso desde el paso 2.1 (página 8) para más ingresos.

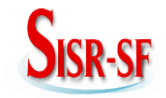

#### **Santa Fé**

Si los datos del usuario ya se encuentran registrados en la base de datos se presentará la interfaz mostrada en la siguiente figura.

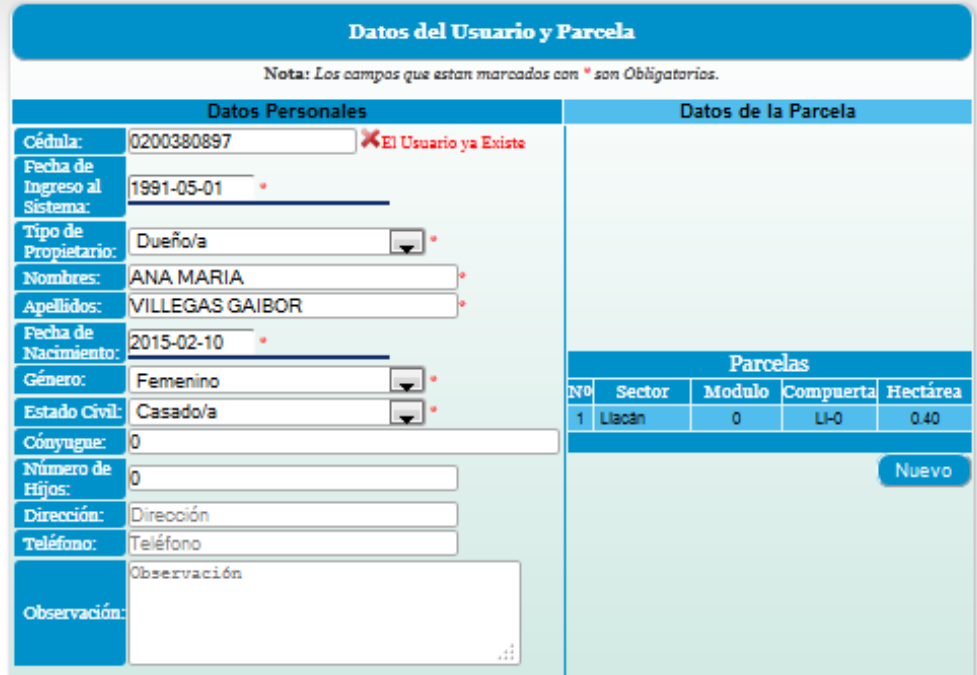

**Figura Nro. 9** Pantalla de los datos del usuario.

## **2.2 Actualización de Datos**

Cuando se requieran actualizar los datos de un usuario, como: dirección, teléfono, estado civil, se deben realizar los siguientes pasos:

- Escoger la opción "*Nuevo Usuario*" que se encuentra en la opción *Registro* del menú horizontal principal.
- Modificar la información correspondiente del Usuario y pulsar el botón "*Guardar*".
- Aquí se actualizarán datos como: *estado civil, el nombre del conyugue, número de hijos, dirección, teléfono y* si existe *observación.*

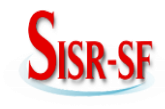

**Santa Fé**

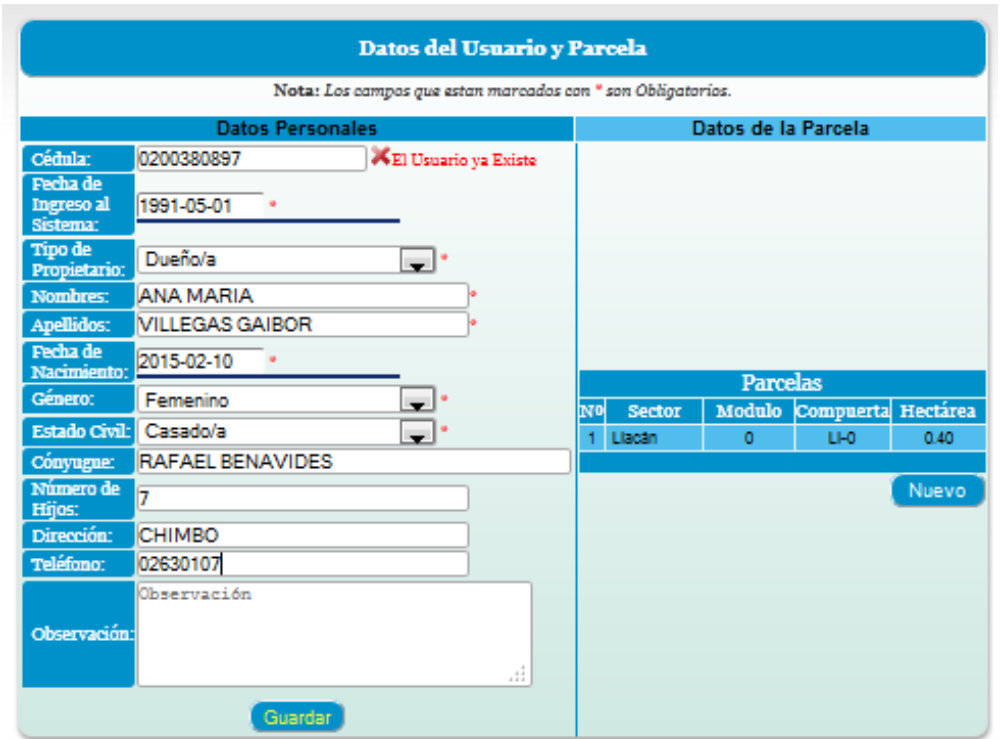

**Figura Nro. 10** Actualización de datos del usuario.

# **2.3 Nueva Actividad**

A actividades como: mingas y reuniones en el sistema se les conoce con el nombre genérico de actividad. Cuando sea necesario ingresar una nueva actividad se deben seguir los siguientes pasos.

- $\checkmark$  Seleccionar la opción "Registros" del menú horizontal.
- $\checkmark$  Seleccionar la opción "Nueva Actividad"
- $\checkmark$  Ingresar los datos solicitados.
- $\checkmark$  Pulsar el botón "Guardar" de la figura (Nro. 11.), para que la información se registre en la base de datos.

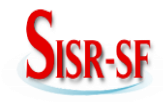

**Santa Fé**

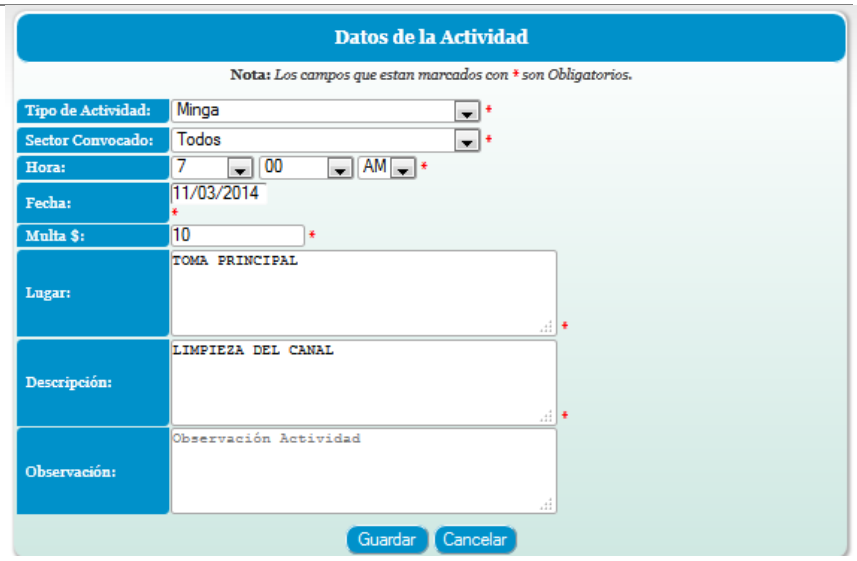

**Figura Nro. 11** Pantalla de ingreso de actividades.

 Se presentará una interfaz de confirmación del **registro de la actividad** en la base de datos, como se muestra en la siguiente figura.

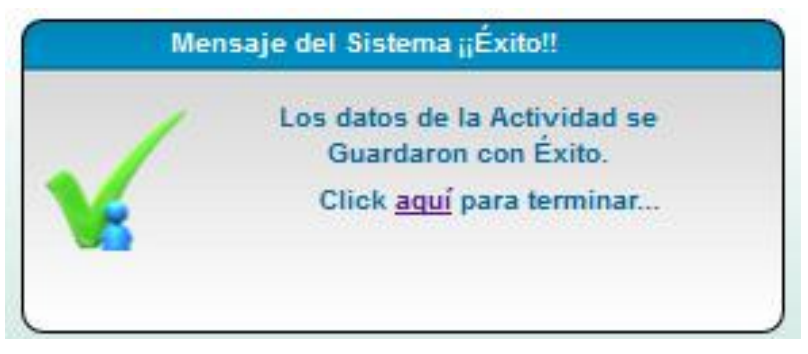

**Figura Nro. 12** Mensaje de confirmación de datos de la actividad.

- Dar clic en la palabra "aquí" para realizar **un nuevo registro de actividad.**
- Repetir el proceso desde el paso 2.3 (página 12) para el ingreso de más actividades.

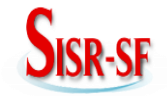

#### **Santa Fé**

# **2.4 Horario de Riego**

Como horas y días en los que les corresponde la utilización del agua, teniendo en cuenta al sector al que pertenece. Para esto se realizan los siguientes pasos:

- Seleccionar la opción "*Registros*" del menú horizontal.
- Seleccionar la opción "*Horario de Riego*".
- $\checkmark$  Se llenan los campos del sector, la fecha y se **adjunta el archivo** con extensión xls.
- Pulsar el botón "*Guardar*" para que la información que se registre en la base de datos.

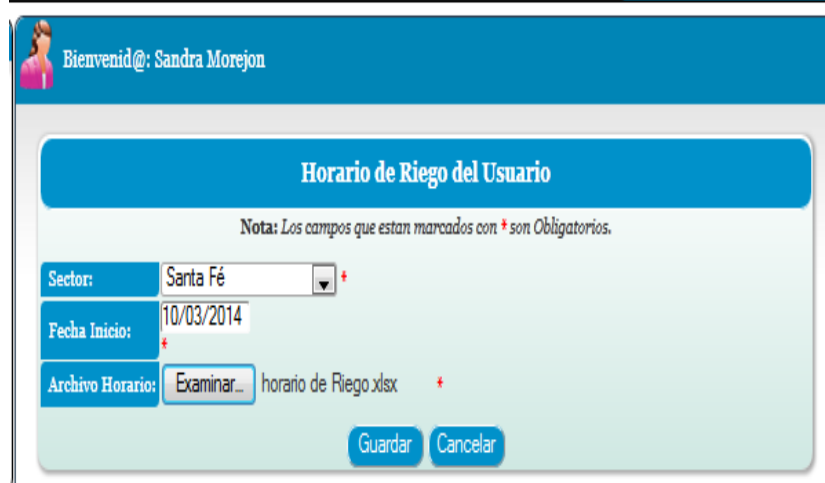

**Figura Nro. 13** Carga de datos (horario de riego).

Se presenta una interfaz de confirmación del **archivo guardado** en la base de datos.

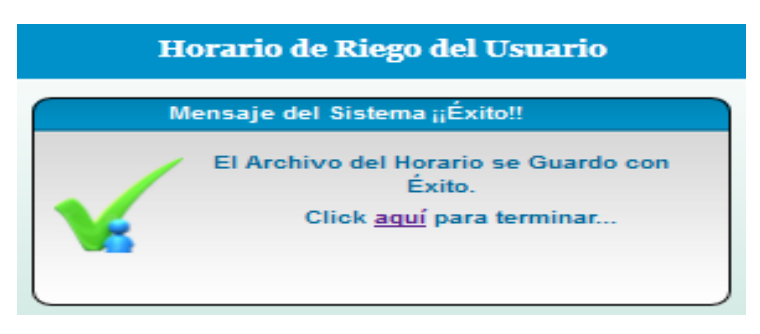

**Figura Nro. 14** Mensaje de confirmación.

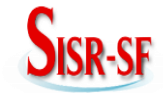

#### **Santa Fé**

- Dar clic en la palabra "*aquí*" para realizar un nuevo registro del "*Horario de Riego"*.
- $\checkmark$  Repetir el proceso desde el punto 2.4 (página 14).

#### **2.5 Nuevo costo fijo**

Se ingresa el valor base que asigne la Junta por el cobro de hectárea, del cual se ejecutaran los cobros de acuerdo a la extensión de terreno (hectáreas) que tenga cada uno de los usuarios. Para esto se debe seguir los siguientes pasos:

- Seleccionar la opción "*Registros*" del menú horizontal.
- Seleccionar la opción *"Nuevo Costo Fijo".*
- Pulsar el botón "*Guardar"* para que la información se registre en la base de datos.

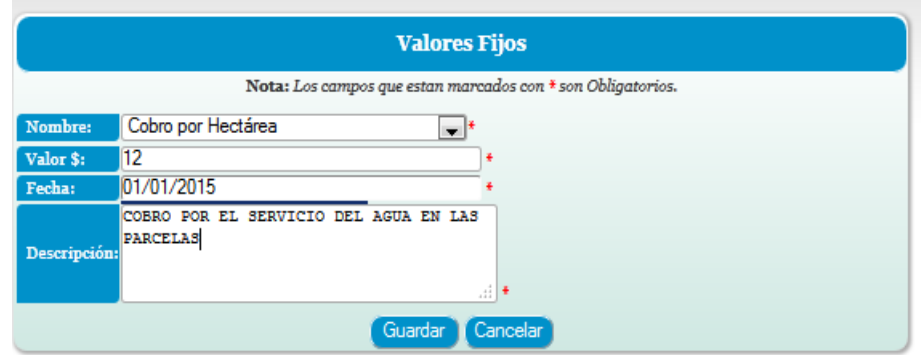

**Figura Nro. 15**Ingreso de costo fijo.

Se presenta la interfaz de confirmación del **registro del nuevo costo fijo** en la base

de datos.

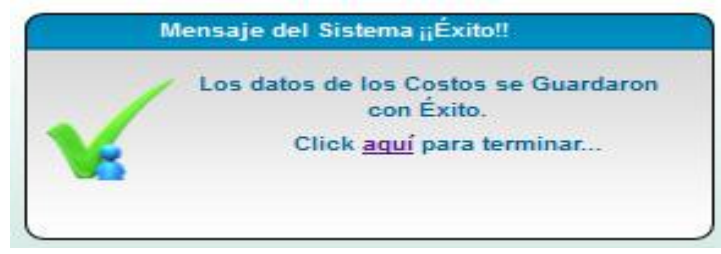

**Figura Nro. 16** Mensaje de confirmación.

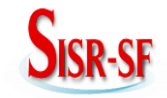

#### **Santa Fé**

- Dar clic en la palabra *"aquí"* para realizar el **registro del nuevo costo fijo**.
- $\checkmark$  Repetir el proceso desde el punto 2.5 (página 15) para más ingresos.

## **2.6 Nuevo Gasto**

Se lleva el control de gastos que realice la Junta de acuerdo a la Actividad o servicios básicos con los que cuenta, esto se realizará de la siguiente manera:

- Seleccionar la opción *"Registros"* del menú horizontal.
- Seleccionar la opción *"Nuevo Gasto".*
- Pulsar el botón "*Guardar"* para que la información que se registre en la base de datos.

|                     | <b>Gastos del SISR-SF</b>                                   |  |  |  |  |  |
|---------------------|-------------------------------------------------------------|--|--|--|--|--|
|                     | Nota: Los campos que estan marcados con * son Obligatorios. |  |  |  |  |  |
|                     | Nombre del Gasto Pago de Luz<br>$\mathbf{r}$ $\mathbf{r}$   |  |  |  |  |  |
| <b>Fecha Gasto:</b> | 2015-03-17<br>* A-m-d                                       |  |  |  |  |  |
| Valor \$:           | 10<br>¥                                                     |  |  |  |  |  |
| Descripción:        | PAGO DE LUZ<br>A                                            |  |  |  |  |  |
|                     | Cancelar<br>Guardar                                         |  |  |  |  |  |

**Figura Nro. 17** Ingreso de gastos.

 Se presenta la interfaz de confirmación del **registro de los gastos** en la base de datos.

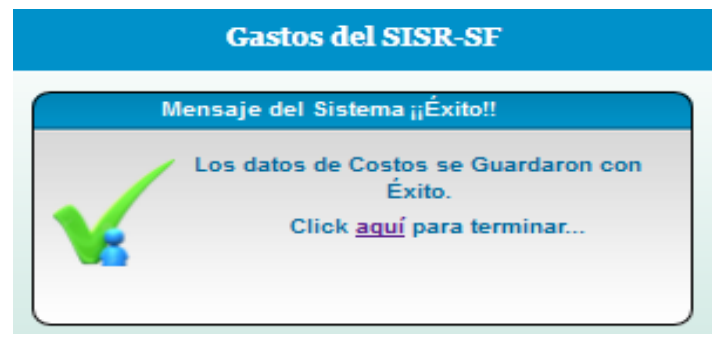

**Figura Nro. 18** Mensaje de confirmación.

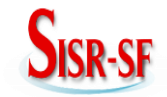

**Santa Fé**

- Dar clic en la palabra "*aquí*" para realizar un **nuevo registro de gastos.**
- Repetir el proceso desde el punto  $2.6$  (página 16) para el ingreso de más gastos.

# **3 Asistencia.**

En donde se llevara el control de la actividad y sector convocado.

 Del menú horizontal principal en la opción "*Asistencia"* se presenta un submenú desplegable con las opciones:

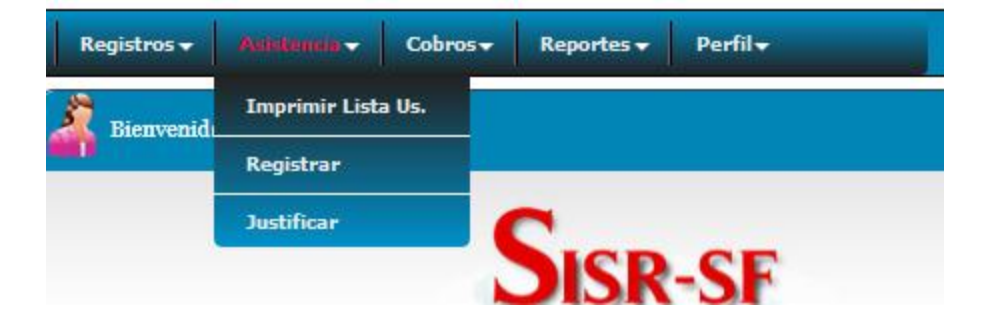

**Figura Nro. 19** Pantalla del menú principal Asistencia.

# **3.1 Imprimir Lista de Usuarios**

Nos presenta el mensaje que debemos escoger la Actividad para imprimir la Lista de Usuarios.

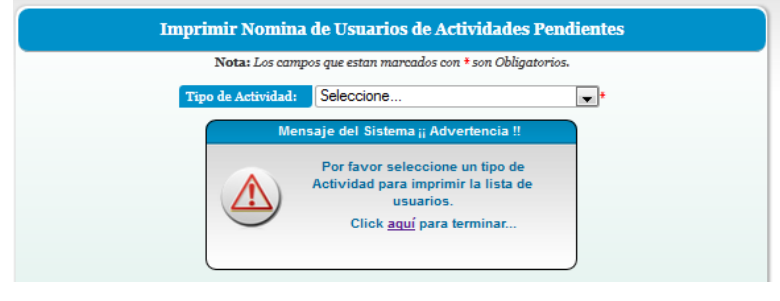

**Figura Nro.20** Mensaje de advertencia.

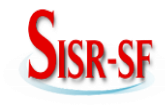

#### **Santa Fé**

 Al escoger el **tipo de actividad** se presenta la interfaz en donde podemos ver o descargar un archivo pdf con la lista de los usuarios de acuerdo al sector convocado.

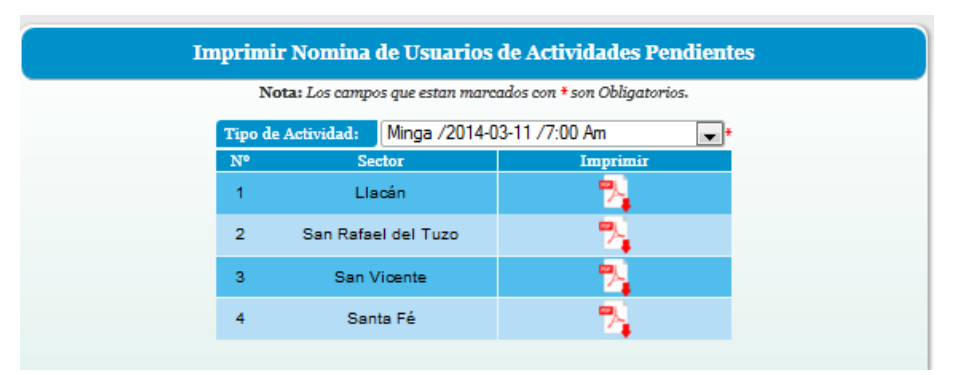

**Figura Nro. 21** Sectores convocados a la actividad.

- Dar clic sobre el **archivo pdf** para poder ver o descargar la nómina de usuarios.
- $\checkmark$  En el caso de no existir una actividad para la Asistencia se desplegar la siguiente interfaz de control.

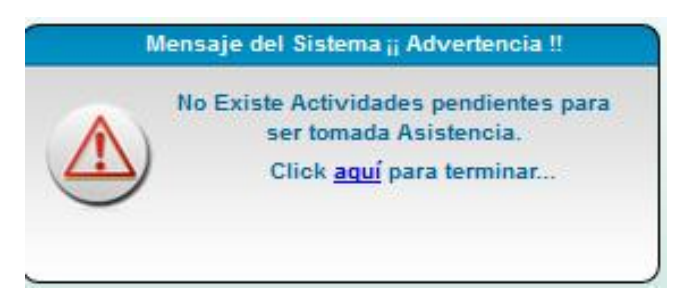

**Figura Nro. 22** Mensaje de advertencia.

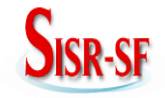

# **3.2 Registro de Asistencia**

Para poder registrar la asistencia seleccionamos la actividad y el sector y nos muestra la nómina de los usuarios convocados, y marcamos todos y desmarcamos los usuarios ausentes, luego damos clic en "*Guardar*". Como se muestra en la siguiente figura.

|                | Registro de Asistencia de la Actividad                      |                                    |                          |  |  |  |  |
|----------------|-------------------------------------------------------------|------------------------------------|--------------------------|--|--|--|--|
|                | Nota: Los campos que estan marcados con * son Obligatorios. |                                    |                          |  |  |  |  |
|                | Minga 2014-03-11<br>Actividad:                              |                                    |                          |  |  |  |  |
| Sector:        | San Vicente                                                 |                                    |                          |  |  |  |  |
| N <sup>o</sup> | Cedula                                                      | Apellidos/Nombres                  | <b>Marcar</b>            |  |  |  |  |
|                | 0200051704                                                  | Agama Pérez Lorenzo Dimas          |                          |  |  |  |  |
| 2              | 0200346302                                                  | Aguirre Miranda Juan Eugenio       |                          |  |  |  |  |
| 3              | 0201310158                                                  | Alvares García José Lautaro        | $\overline{\mathsf{v}}$  |  |  |  |  |
|                | 0200042984                                                  | Alvares Gonzales Lino Augusto      | V                        |  |  |  |  |
| 5              | 0200079747                                                  | Alvares Pazmiño Corina Elisa       | ⊽<br>Ξ                   |  |  |  |  |
| 6              | 0201138849                                                  | Alvares Pazmiño José Abelardo      | $\checkmark$             |  |  |  |  |
|                | 0200559177                                                  | Alvares Pazmiño Hermenegilda María | √                        |  |  |  |  |
| 8              | 0200045110                                                  | Bayas Mesias Irineo                | $\overline{\mathcal{J}}$ |  |  |  |  |
| 9              | 0200037042                                                  | Bayas Soria Angel César            | V                        |  |  |  |  |
| 10             | 0200018042                                                  | Bazantes Durango Arsenio           | $\overline{\mathcal{A}}$ |  |  |  |  |
| 11             | 0200058402                                                  | Benavides Ruiz Fausto Fermín       | √                        |  |  |  |  |
| 12             | 0200387645                                                  | Camino Morejón Bertha Emperatriz   | V                        |  |  |  |  |
| 13             | 0200020733                                                  | Camino Morejón Jaime Augusto       | $\checkmark$             |  |  |  |  |
| 14             | 0200515146                                                  | Carrera María Hildaura             | V                        |  |  |  |  |
| 15             | 0200008027                                                  | Carrera Jaime Gualberto            | $\overline{\mathcal{A}}$ |  |  |  |  |
| 16             | 1200084869                                                  | Carrera Nelson Amable              | $\overline{\mathcal{A}}$ |  |  |  |  |
|                |                                                             |                                    | $\overline{a}$           |  |  |  |  |

**Figura Nro. 23** Registro de Asistencia

 $\checkmark$  Se presenta la interfaz de confirmación

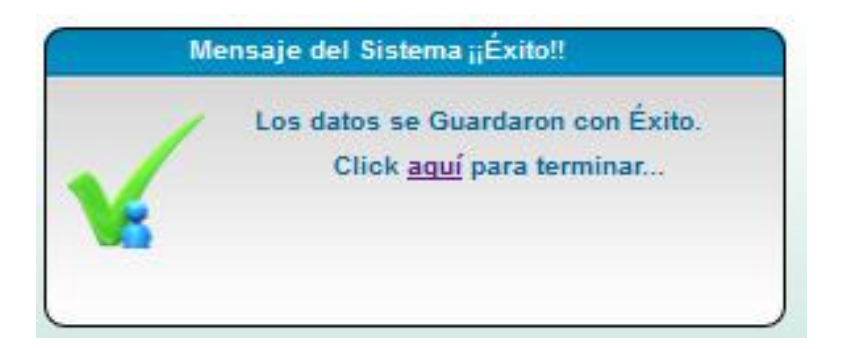

**Figura Nro. 24** Mensaje de confirmación.

- Dar clic en la palabra "*aquí*" para realizar un nuevo registro de Inasistencia.
- $\checkmark$  Repetir el proceso desde el punto 3.2 (página 19) para más ingresos.

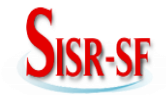

# **3.3 Justificar Asistencia**

La justificación se realiza bajo argumento válido como: certificado médico o calamidad doméstica. A continuación se presentan los pasos para la justificación:

 $\checkmark$  Se lo hace por número de cédula o por el apellido, como se muestra en la siguiente figura.

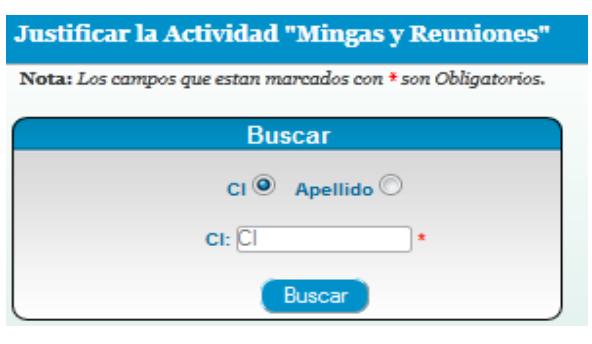

**Figura Nro. 25** Justificación de insistencia.

Damos clic en el botón "*Buscar*", y se muestra la siguiente figura.

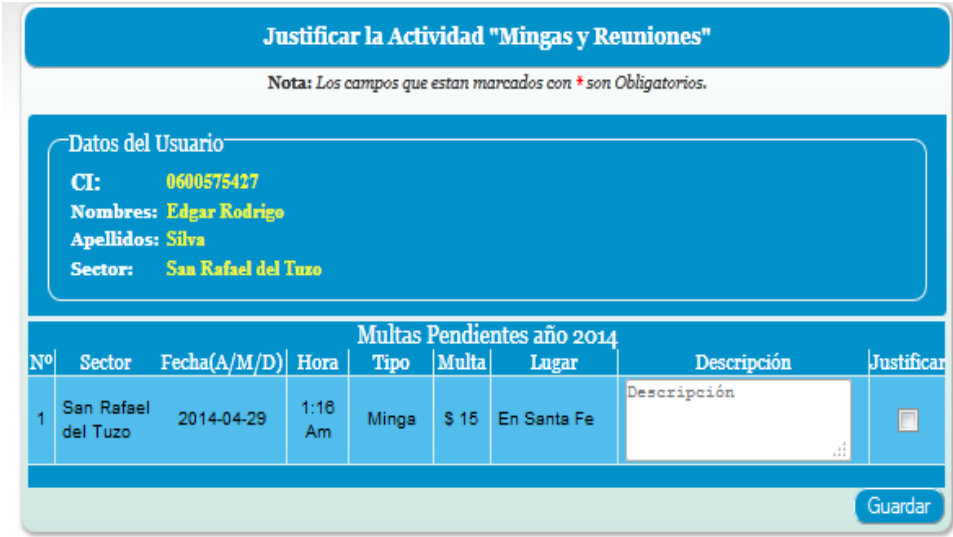

**Figura Nro. 26** Interfaz de multa.

 Una vez valida la justificación se llenan los campos y se da la clic en "*Guardar*", enviando la información a la base de datos, se presenta un mensaje de confirmación.

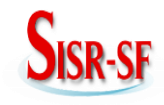

**Santa Fé**

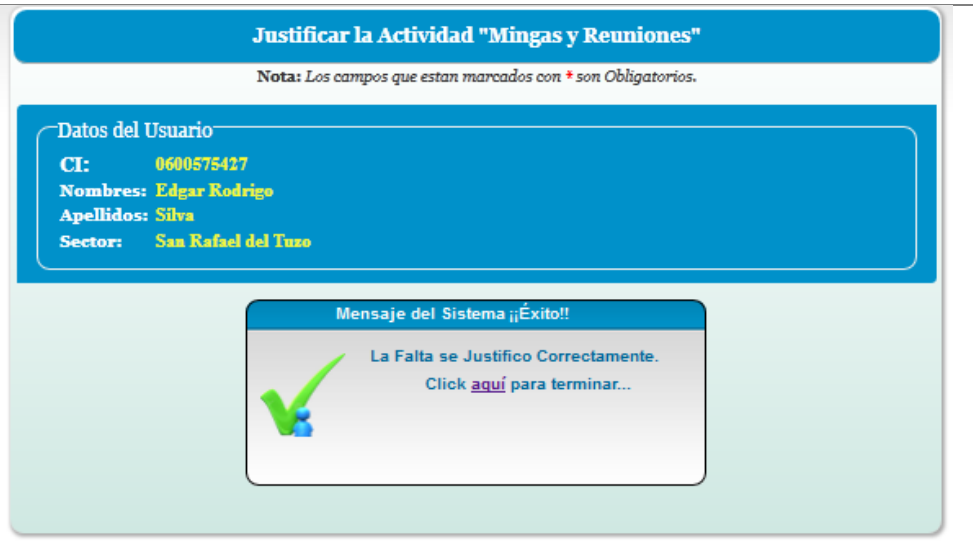

**Figura Nro. 27** Mensaje de confirmación.

- Dar clic en la palabra "*aquí*" para realizar **una nueva justificación**.
- Repetir el proceso desde el punto 3.3 (página 20).

#### **4 Cobros**

Del menú horizontal principal en la opción **Cobros,** se presenta un submenú desplegable con las opciones:

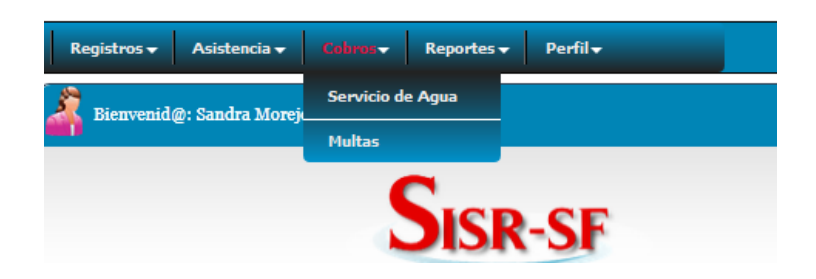

**Figura Nro. 28** Pantalla del menú principal Cobros.

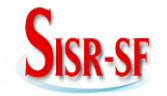

#### **4.1 Multas**

Se refiere al rubro que tiene que pagar aquel usuario ausente en las diferentes actividades, para ello se realiza el siguiente paso:

 Dar clic en "*multas*" y revisar que el usuario no adeude a la Junta ningún tipo de rubro, en caso de existir la *multa* se muestra la siguiente interfaz.

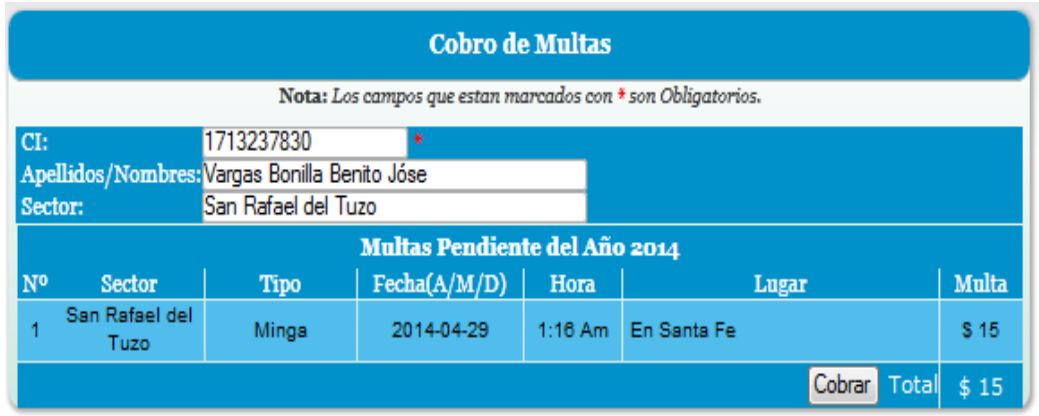

**Figura Nro. 29** Interfaz de cobros.

Se da clic en "*Cobrar*" y se muestra el mensaje de confirmación.

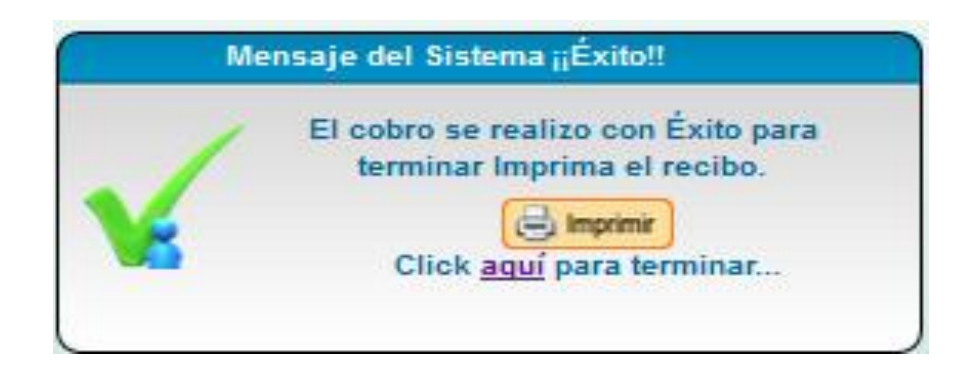

**Figura Nro. 30** Mensaje de confirmación.

- Luego damos clic en "*Imprimir*" para obtener el recibo por pago de **multa.**
- Damos clic en "*aquí*" para terminar y volver a realizar un **nuevo cobro**, realizar pasos desde 4.1 (página 22).

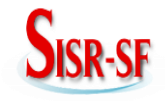

#### **Santa Fé**

 $\checkmark$  En el momento que el usuario no adeude rubro alguno se presenta la siguiente interfaz.

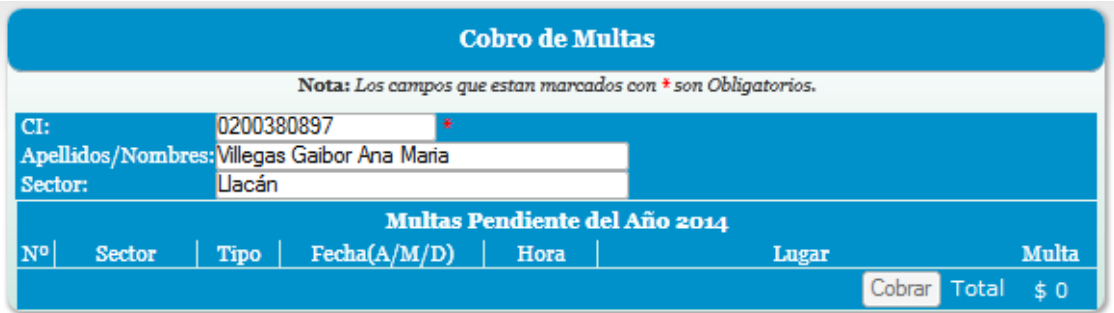

**Figura Nro. 31** Interfaz de cobro.

#### **4.2 Servicio de Agua**

Es la tarifa que se debe cancelar por el servicio de agua que tiene cada usuario, para ellos se realiza los siguientes pasos:

 $\checkmark$  Si la fecha está fuera del rango de tiempo de cobro el sistema le presenta la siguiente interfaz de control.

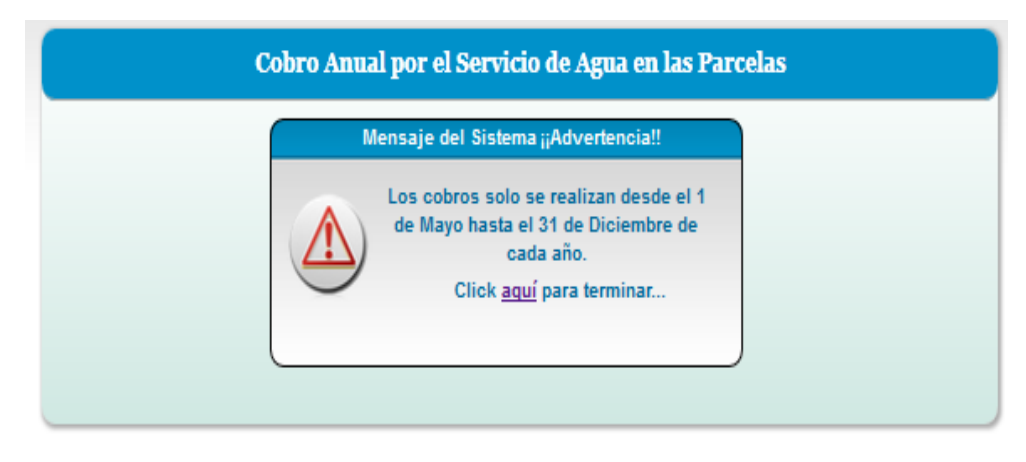

**Figura Nro. 32** Mensaje de Advertencia.

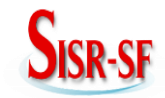

 $\checkmark$  Si la fecha está dentro del periodo correcto se muestra la siguiente figura.

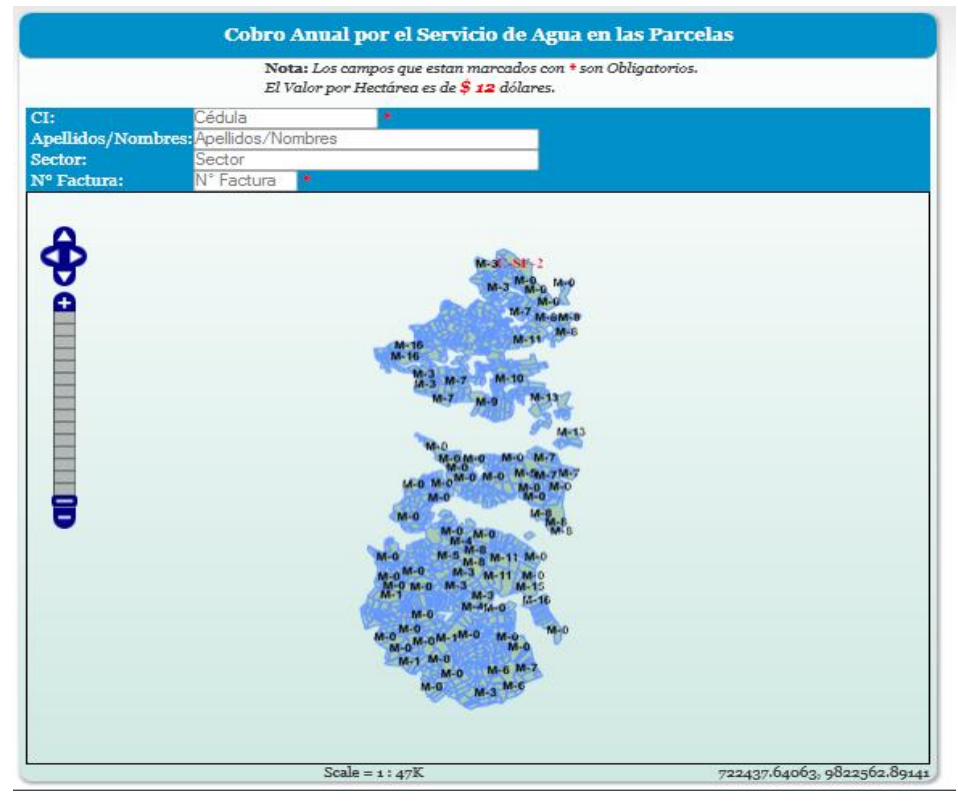

**Figura Nro. 33** Ingreso de datos para la Factura.

- Presentada la interfaz debemos llenar el campo **cédula**, damos un clic fuera y se desplegará los nombres y apellidos del usuario, escogemos el sector e ingresamos el **número de factura** para poder efectuar el **Cobro.**
- $\checkmark$  En caso de que el usuario presente **multas** pendientes se mostrara la siguiente figura.

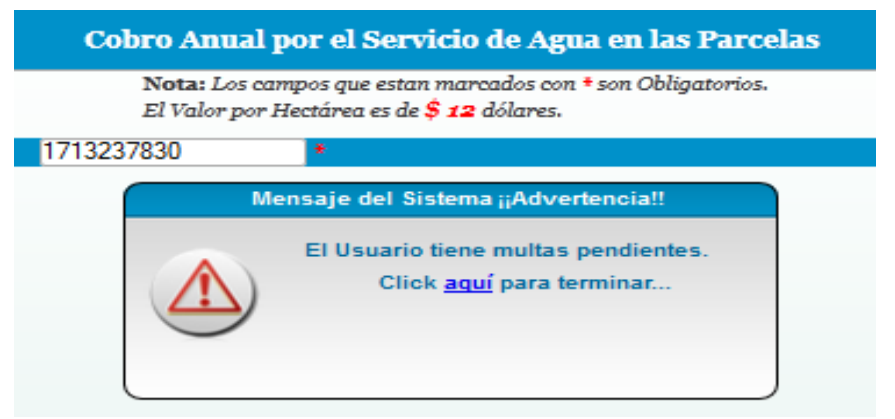

**Figura Nro. 34** Mensaje de advertencia.

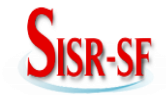

- Dar clic en "*aquí*" para ir a **multas.**
- Una vez que se cancela el rubro **por multas**, seleccionamos "*Cobros*" del menú horizontal y damos clic en "*Servicio de Agua*", ingresamos la **cédula del usuario** y se desplegará la información, como se muestra en la siguiente figura.

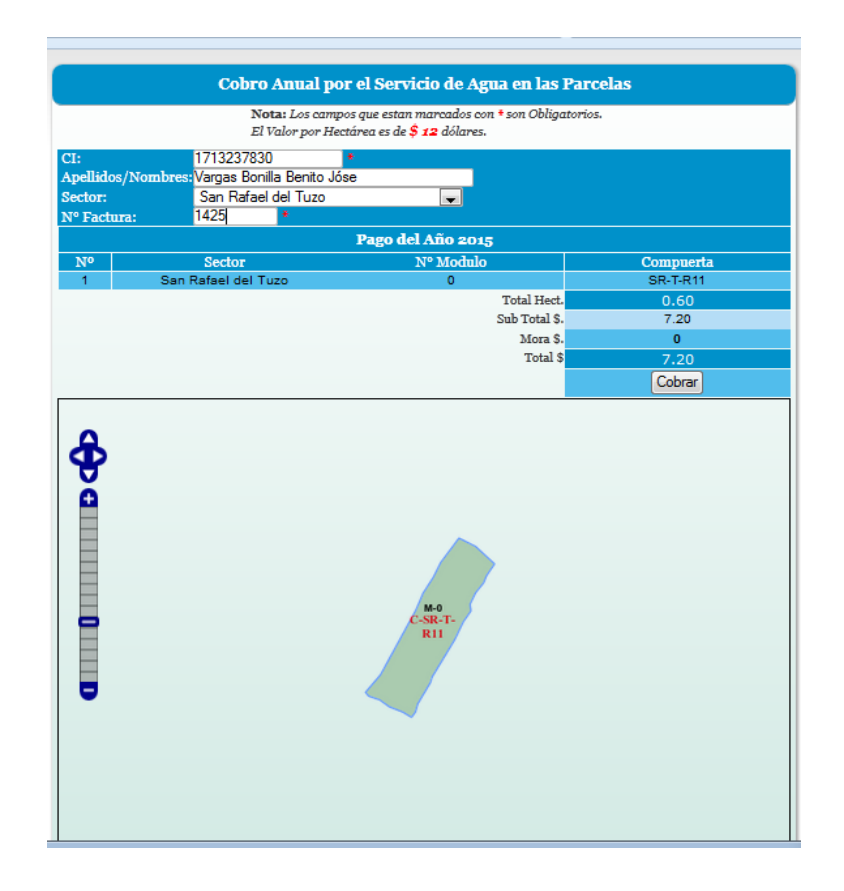

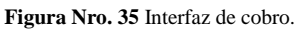

 Dar clic en la palabra "*Cobrar*" y se presenta la siguiente interfaz de control en donde podemos **imprimir la Factura**, o clic en la palabra "*aquí*" para terminar, como se observa en la siguiente interfaz.

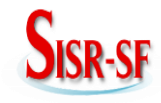

**Santa Fé**

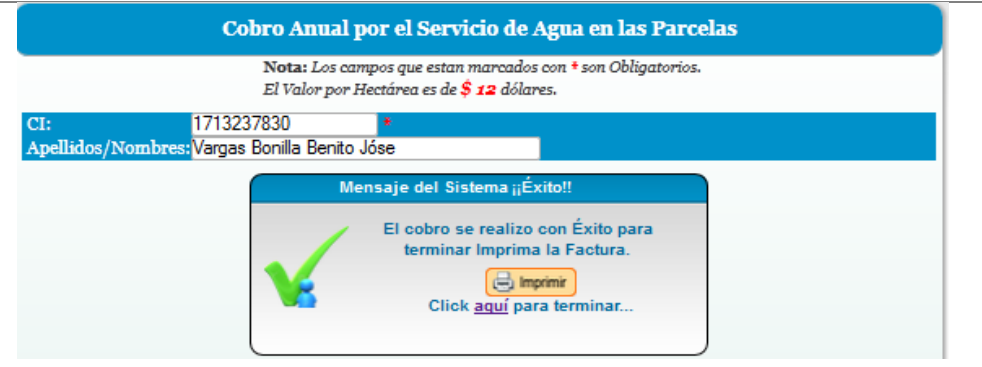

**Figura Nro. 36** Mensaje de Confirmación para imprimir la factura.

# Y se muestra la **Factura.**

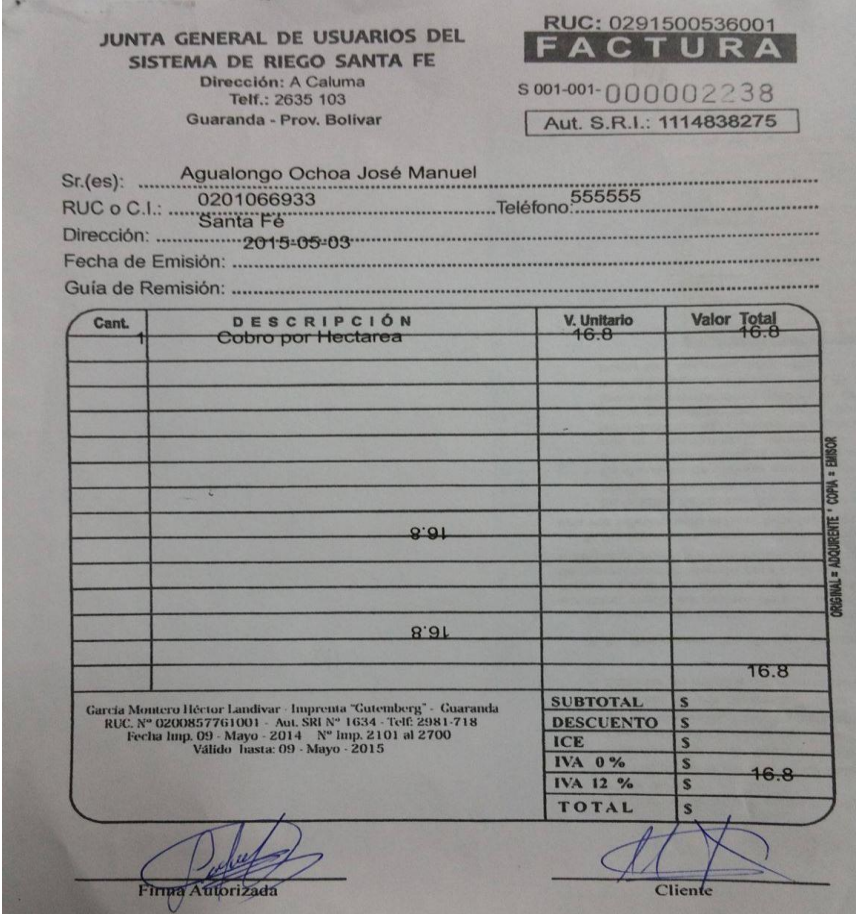

**Figura Nro. 37** Factura.

 $\checkmark$  Repetir el proceso desde el punto 4.2 (página 23) para más cobros.

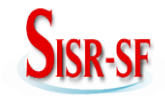

# **Santa Fé**

# **5 Reportes**

Del menú horizontal principal en la opción **Reportes,** se presenta un submenú desplegable con las opciones:

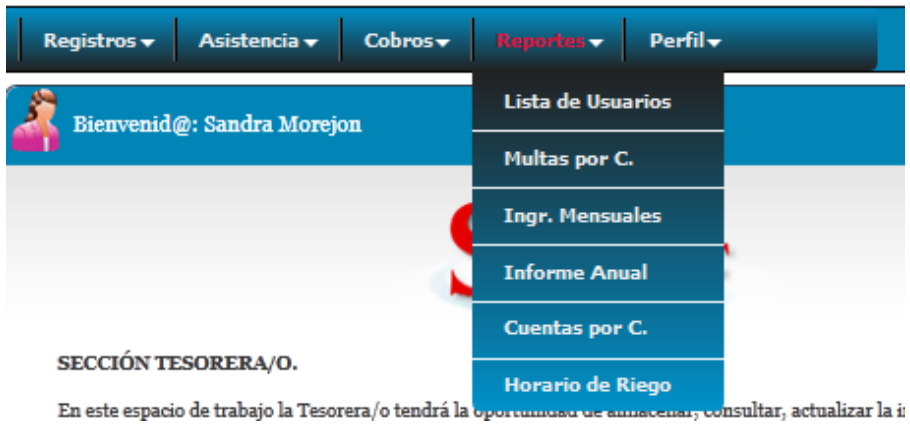

**Figura Nro. 38** Pantalla del menú principal Reportes.

## **5.1 Lista de Usuarios**

Se presenta la nómina de usuarios por sector, a continuación se detallan los pasos que se deben seguir:

 $\checkmark$  Nos muestra la siguiente interfaz de control en donde seleccionamos el sector.

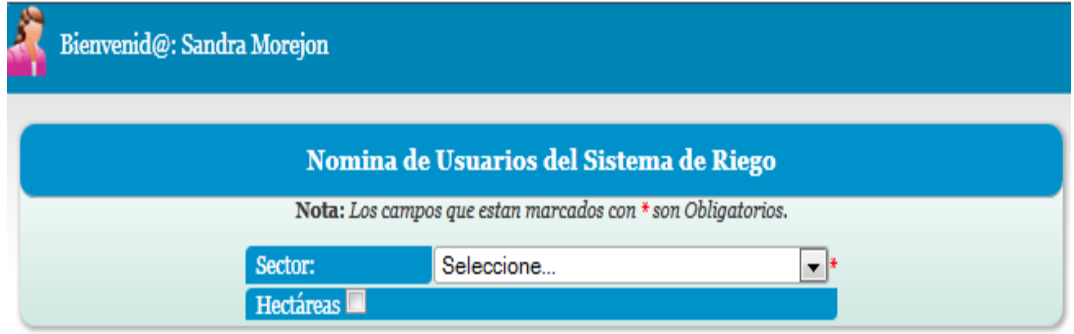

**Figura Nro. 39**. Interfaz de Reportes de Usuarios.

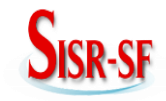

#### **Santa Fé**

 $\checkmark$  Seleccionamos el sector y la interfaz nos desplegará la siguiente información.

| Nomina de Usuarios del Sistema de Riego                     |            |                                                 |  |  |  |
|-------------------------------------------------------------|------------|-------------------------------------------------|--|--|--|
| Nota: Los campos que estan marcados con * son Obligatorios. |            |                                                 |  |  |  |
| San Rafael del Tuzo<br>Sector:<br>– F                       |            |                                                 |  |  |  |
| Hectáreas                                                   |            |                                                 |  |  |  |
| N°                                                          | Cédula     | <b>Apellidos/Nombres</b>                        |  |  |  |
| 4                                                           | 0200650281 | Arellano Segundo                                |  |  |  |
| $\overline{2}$                                              | 0200623510 | Baño García Lida María                          |  |  |  |
| ä                                                           | 0200045110 | <b>Bayas Mesias Irineo</b>                      |  |  |  |
| 4                                                           | 0200839223 | Benavidez Bonilla Héctor                        |  |  |  |
| 5                                                           | 0200009371 | Bonilla Gavilánez Angel Mesias                  |  |  |  |
| $\epsilon$                                                  | 0200174100 | Bonilla Gavilánez Bolivar José                  |  |  |  |
| 7                                                           | 0200019156 | Bonilla Paredes Miguel Angel                    |  |  |  |
| s.                                                          | 0200098630 | Carrera Gavilánez Ranulfo Macario               |  |  |  |
| 9                                                           | 0200255404 | Chico Arguello Rebeca Olfelina                  |  |  |  |
| 10                                                          | 0201095775 | Chimbolema Agualongo Aurora                     |  |  |  |
| 11                                                          | 0201007002 | Chimbolema Moposita Luis Alberto                |  |  |  |
| 12                                                          | 0200737765 | Chimbolema Tamami Feliciano                     |  |  |  |
| 13                                                          | 0200507713 | Cornelio Sigcha Manuel                          |  |  |  |
| 14                                                          | 0201423787 | Cornelio Sigcha Orlando                         |  |  |  |
| 15                                                          | 0200565836 | De la Cruz Agualongo Agnelio                    |  |  |  |
| 16                                                          | 0201274263 | García Edgar Eduardo                            |  |  |  |
| 17                                                          | 0200415891 | García Camacho Angel Oswaldo                    |  |  |  |
| 18                                                          | 0200015832 | García García Gonzalo Ranulfo                   |  |  |  |
| 19                                                          | 0200035327 | García García Enrique Filemón                   |  |  |  |
| 20                                                          | 0200064657 | García García Dolores Enriqueta                 |  |  |  |
| 21                                                          | 0200289924 | García García Hugo                              |  |  |  |
| 22                                                          | 0200984896 | García García Guido Napoleón                    |  |  |  |
| 23                                                          | 0200284297 | García Jímenez Laura Matilde                    |  |  |  |
| 24                                                          | 0200643716 | García Llanos Martha Teresa                     |  |  |  |
| 25                                                          | 0200051894 | Garcia Luna Segundo Cecilio                     |  |  |  |
| 26                                                          | 0200161487 | Garcia Luna Simón Bolívar                       |  |  |  |
| 27                                                          | 1200063103 | García Miranda Jesús Arturo                     |  |  |  |
| 28                                                          | 0201179371 | García Pérez Réne Alberto                       |  |  |  |
| 29                                                          | 0201423019 | García Pérez José Luis                          |  |  |  |
| 30                                                          | 0200003713 | García Zapata Misael Nolberto                   |  |  |  |
|                                                             |            | Primero Pagina 1/2 Siguiente Ultimo<br>(mprimir |  |  |  |

**Figura Nro. 40** Nómina de usuarios.

- Damos clic en el botón "*Imprimir*", y podemos abrir o guardar la **nómina de usuarios** del sector seleccionado, en un archivo Pdf.
- $\checkmark$  Repetir el proceso desde el punto 5.1 (página 27) para el Listado para la nómina de los demás sectores.

## **5.2 Multas por Cobrar**

Se muestra la nómina de los usuarios que adeudan de años anteriores, esto se lo hace por sectores, como se presenta a continuación:

 $\checkmark$  En la siguiente interfaz tenemos que escoger el sector y año.

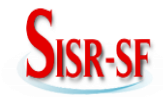

## **Santa Fé**

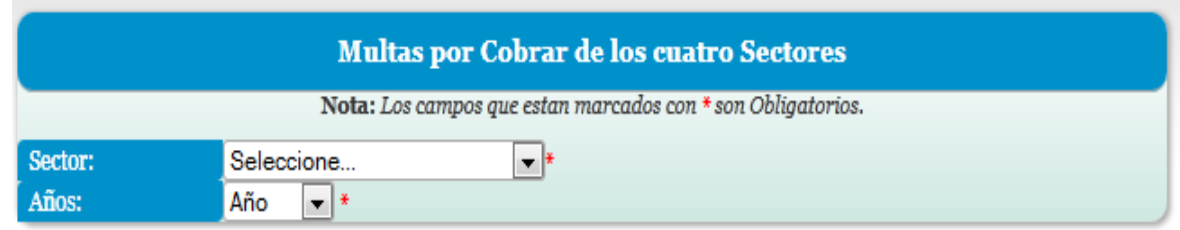

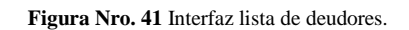

 $\checkmark$  Una vez ingresado los campos respectivos se desplegará la lista de los usuarios que adeuden algún rubro, como se muestra en la siguiente interfaz.

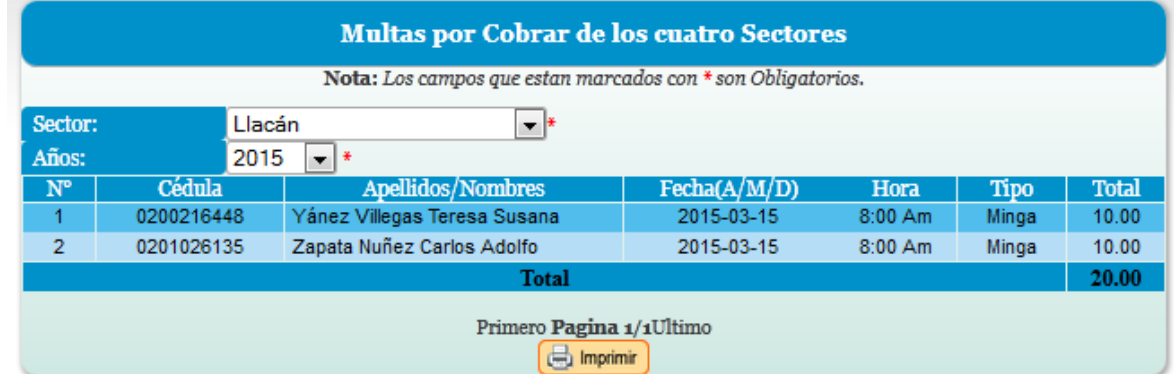

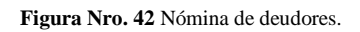

- Damos clic en el botón "*Imprimir*", y podemos abrir o guardar la **nómina de usuarios** del sector seleccionado en un archivo Pdf.
- Repetir el proceso desde el punto 5.2 (página 28) para obtener la **nómina de los usuarios** de los demás sectores.

## **5.3 Ingresos Mensuales**

Tenemos el valor total de recaudación por servicio de agua mensual de los cuatro sectores que forman el Sistema de Riego. A continuación se presentan los pasos a seguir:

 $\checkmark$  En la siguiente interfaz tenemos que escoger los meses, el sector y año de pago.

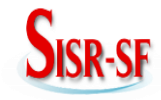

**Santa Fé**

| Ingreso Actual de los Cuatro Sectores |                                                             |  |  |  |  |
|---------------------------------------|-------------------------------------------------------------|--|--|--|--|
|                                       | Nota: Los campos que estan marcados con * son Obligatorios. |  |  |  |  |
| Meses:                                | $\bullet$ $\overline{\bullet}$<br>Seleccione                |  |  |  |  |
| Sector:                               | Seleccione<br>– ¥                                           |  |  |  |  |
| Año de Pago:                          | Año<br>▼                                                    |  |  |  |  |

**Figura Nro. 43**. Ingreso mensual de usuarios.

 $\checkmark$  Una vez ingresado los campos respectivos se desplegará la lista de los usuarios que han cancelado por el servicio de agua, como se muestra en la siguiente figura.

|             | <b>Ingreso Actual de los Cuatro Sectores</b>                |            |                  |                                    |                                |           |             |                   |              |
|-------------|-------------------------------------------------------------|------------|------------------|------------------------------------|--------------------------------|-----------|-------------|-------------------|--------------|
|             | Nota: Los campos que estan marcados con * son Obligatorios. |            |                  |                                    |                                |           |             |                   |              |
| Meses:      |                                                             | Mayo       | ۰                |                                    |                                |           |             |                   |              |
| Sector:     |                                                             |            |                  | San Rafael del Tuzo<br>– ¥         |                                |           |             |                   |              |
|             | Año de Pago:                                                |            | 2014             | $\overline{\phantom{a}}$           |                                |           |             |                   |              |
| $N^{\circ}$ | Nº<br>Factura                                               |            | Fecha<br>(A/M/D) | Cédula                             | Apellidos/Nombres              | Hectáreas | <b>Mora</b> | Cobro<br>Hectárea | <b>Total</b> |
| 4           | 2048                                                        | 2014-05-01 |                  | 0200643716                         | García Llanos Martha<br>Teresa | 2.00      | 0.00        | 24.00             | 24.00        |
| 2           | 2050<br>2014-05-01                                          |            | 0200064657       | García García Dolores<br>Enriqueta | 0.80                           | 0.00      | 9.60        | 9.60              |              |
|             | <b>Totales</b>                                              |            |                  | 2.80                               | 0.00                           | 33.60     | 33.60       |                   |              |
|             | Primero Pagina 1/1Ultimo<br><b>Cody</b> Imprimir            |            |                  |                                    |                                |           |             |                   |              |

**Figura Nro. 44** Nómina de usuarios que han cancelado.

- Damos clic en el botón "*Imprimir*", y podemos abrir o guardar la **nómina de ingresos mensuales** de acuerdo al sector y mes seleccionado, en un archivo Pdf.
- $\checkmark$  En el caso de no existir ningún usuario pendiente de pago se mostrará la siguiente interfaz de control.

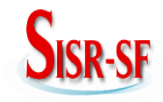

**Santa Fé**

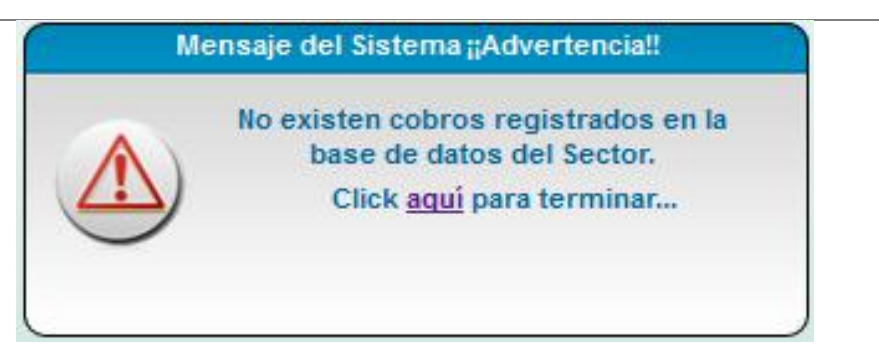

**Figura Nro. 45** Mensaje de adevertencia.

 Repetir el proceso desde el punto 5.3 (página 29) para para obtener los **ingresos mensuales** de los demás sectores.

# **5.4 Informe Económico Anual**

Aquí tenemos registrados los datos referentes al estado de pérdidas y ganancias que tiene la Junta General de Usuarios, para lo cual se realizan los siguientes pasos:

 $\checkmark$  Seleccionamos el año y nos muestra el informe económico como se observa en la siguiente interfaz.

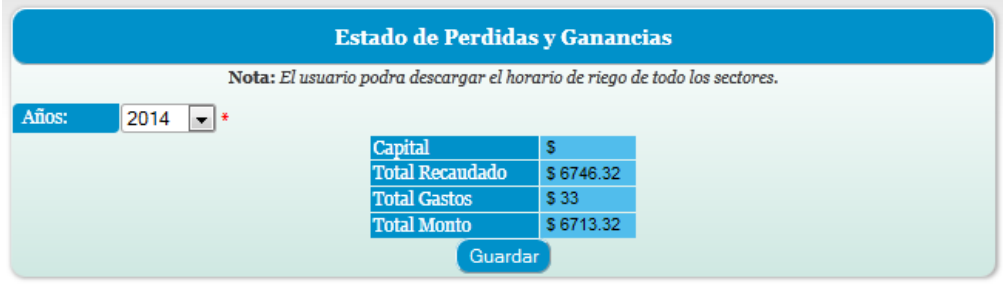

**Figura Nro. 46** Informe económico anual.

- Damos clic en el botón "*Guardar*" para ser almacenada en la base de datos.
- $\checkmark$  En el caso de no seleccionar el año se muestra la siguiente interfaz de control.

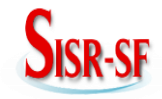

**Santa Fé**

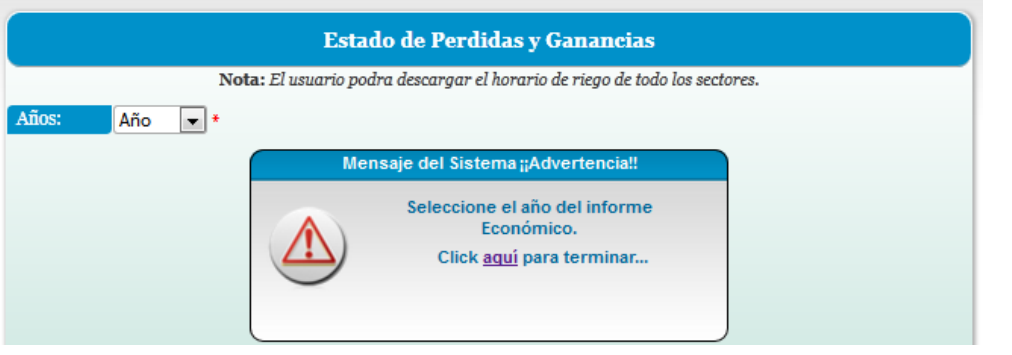

**Figura Nro. 47** Mensaje de advertencia.

#### **5.5 Cuentas por Cobrar**

Se presentara la nómina de los usuarios por sector que adeuden de los año anteriores, como se presenta a continuación:

 $\checkmark$  En la siguiente interfaz tenemos que escoger el sector y año.

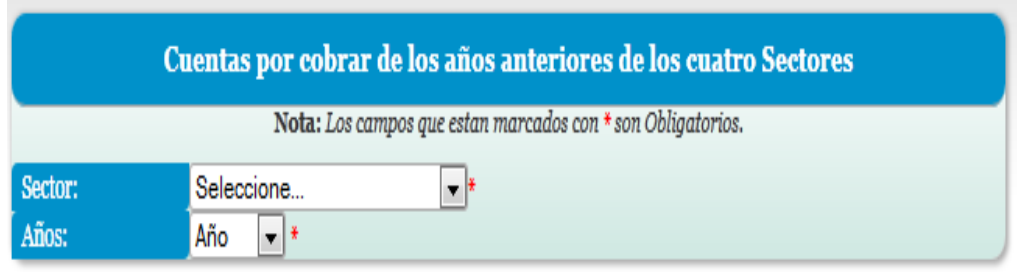

**Figura Nro. 48** Interfaz cuentas por cobrar.

 $\checkmark$  Una vez ingresado los campos respectivos se desplegará la nómina de los usuarios que adeuden rubro de años anteriores, como se muestra en la siguiente interfaz.

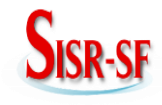

| Cuentas por cobrar de los años anteriores de los cuatro Sectores<br>Nota: Los campos que estan marcados con * son Obligatorios. |                                                   |            |                                          |           |                              |
|----------------------------------------------------------------------------------------------------|---------------------------------------------------|------------|------------------------------------------|-----------|------------------------------|
| Sector:<br>Años:                                                                                                    | Santa Fé<br>$\bullet$ $\ast$<br>2013<br>$\bullet$ |            |                                          |           |                              |
| $N^{\circ}$                                                                                                    | Año                                               | Cédula     | Apellidos/Nombres                        | Hectáreas | <b>Total por</b><br>Recaudar |
|                                                                                                    | 2013                                              | 0200320497 | Jogacho Guano Jose Antonio               | 0.40      | 9.60                         |
| $\overline{2}$                                                                                                    | 2013                                              | 0200530830 | Ledesma Gavilánez Angel Benigno          | 2.30      | 55.20                        |
|                                                                                                    | 2.70<br>64.80<br><b>Totales</b>                   |            |                                          |           |                              |
|                                                                                                    |                                                   |            | Primero Pagina 1/1Ultimo<br>(m) Imprimir |           |                              |

**Figura Nro. 49** Nómina de usuarios que adeudan años anteriores.

- Damos clic en el botón "*Imprimir*", y podemos abrir o guardar la **nómina de usuarios** que adeudan rubros de años anteriores del sector seleccionado, en un archivo Pdf.
- $\checkmark$  En el caso de no existir ningún ingreso se mostrará la siguiente interfaz de control

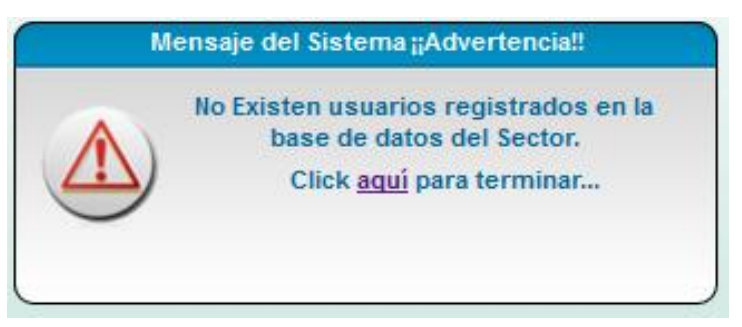

**Figura Nro. 50** Mensaje de advertencia.

 Repetir el proceso desde el punto 5.5 (página 32) para los **reportes** de los demás sectores.

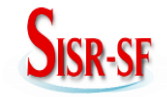

#### **5.6 Horario de Riego**

Podemos descargar el horario de riego de cada uno de los sectores, para lo cual:

 $\checkmark$  Se presenta la siguiente interfaz

| Descargar el Horario de Riego Actual                                       |                                  |                   |  |  |  |  |
|----------------------------------------------------------------------------|----------------------------------|-------------------|--|--|--|--|
| Nota: El usuario podra descargar el horario de riego de todo los sectores. |                                  |                   |  |  |  |  |
| $N^{\circ}$                                                                | Sector<br><b>Descargar</b>       |                   |  |  |  |  |
|                                                                            | San Vicente<br>Descargar Archivo |                   |  |  |  |  |
|                                                                            | San Rafael del Tuzo              | Descargar Archivo |  |  |  |  |
| 3                                                                          | Llacán                           | Descargar Archivo |  |  |  |  |
|                                                                            | Santa Fé<br>Descargar Archivo    |                   |  |  |  |  |
|                                                                            |                                  |                   |  |  |  |  |

**Figura Nro. 51** Pantalla de descarga de archivos (horario de riego).

Damos clic en "*Descargar Archivo*", el archivo se descarga con extensión .xls.

# **6 Perfil**

Del menú horizontal principal en la opción **Perfil,** se presenta un submenú desplegable con las opciones:

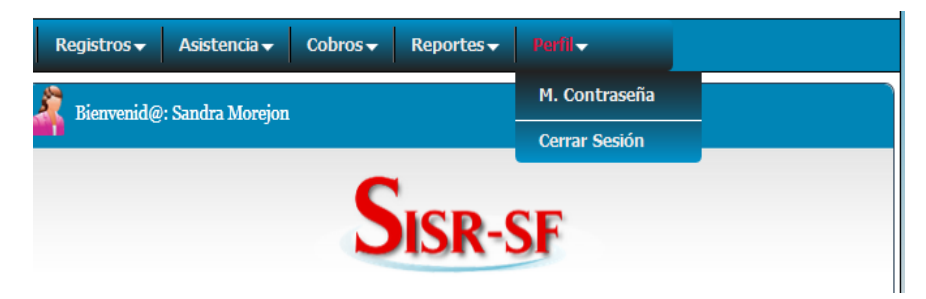

**Figura Nro. 52** Pantalla del menú principal Perfil.

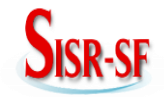

# **Santa Fé**

# **6.1 Cerrar Sesión**

Seleccionamos la opción "*Cerrar Sesión*", para salir del usuario "*Secretaria*". La siguiente interfaz se desplegará al escoger la opción "Cerrar Sesión" de los diferentes usuarios.

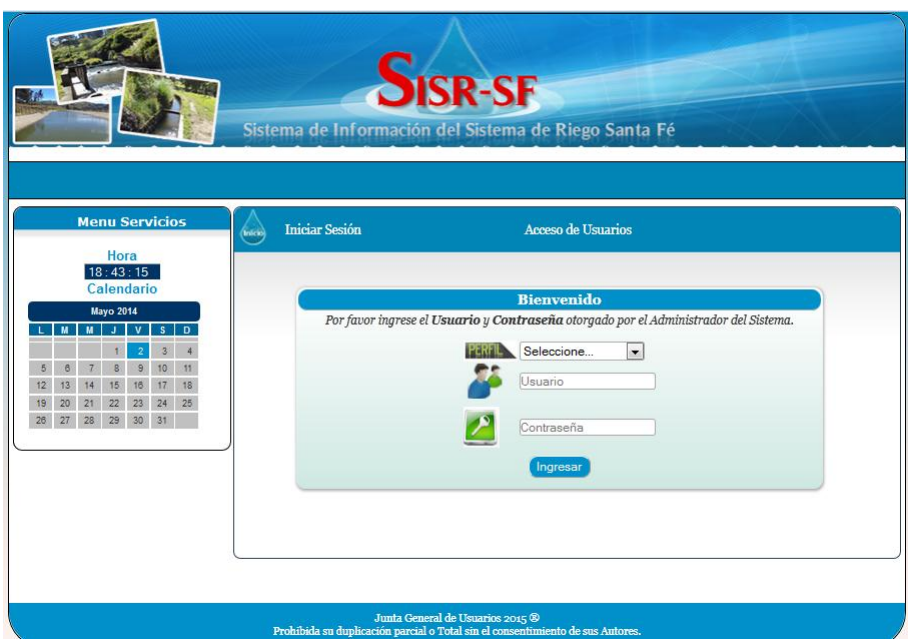

**Figura Nro. 53** Pantalla luego de cerrar Sesión.

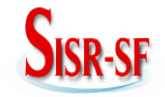

# **Santa Fé**

# **6.2 Cambio de Contraseña**

La siguiente interfaz permite cambiar la contraseña la misma que será desplegada para los diferentes usuarios del Sistema.

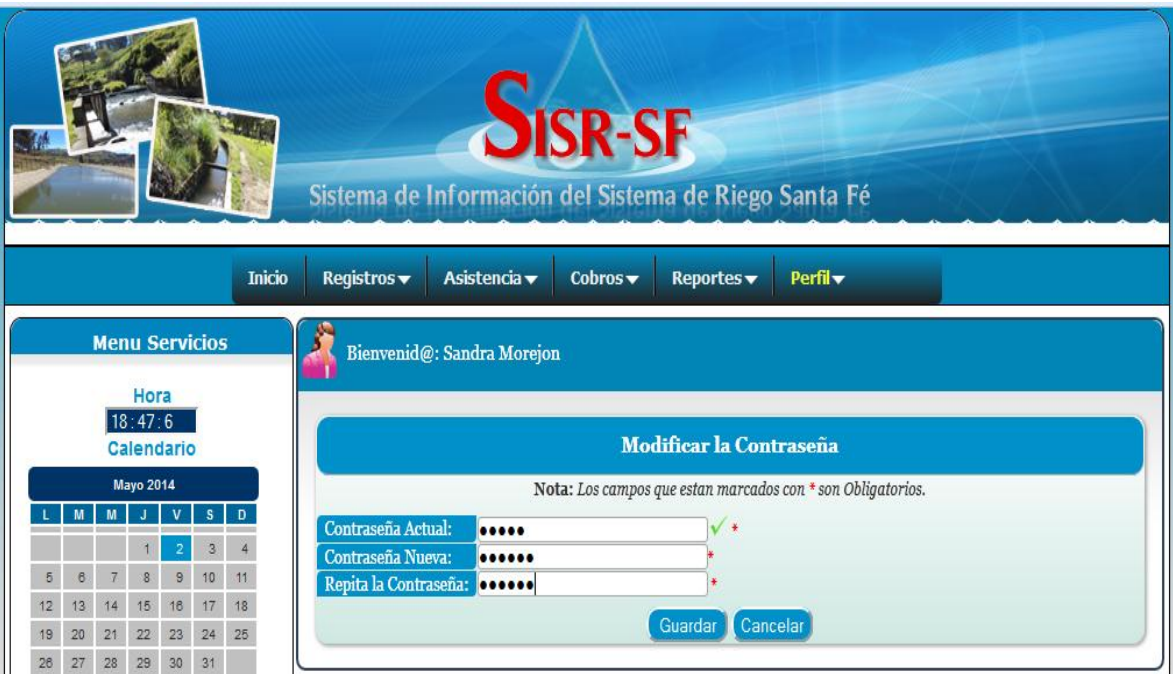

**Figura Nro. 54** Pantalla de ingreso al sistema de información